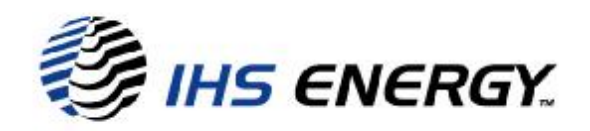

# .NET VERSION 1.1 **CONFIGURATION** GUIDE

For IHS Energy Applications

● AccuMap ● Acculogs ●

Revision: 1.5 - January, 2006

www.ihsenergy.ca

January, 2006 IHS Energy Ltd.

# INFORMATION TECHNOLOGY NOTIFICATION

## MICROSOFT .NET 1.1 FRAMEWORK

# IHS ENERGY LTD.

#### **Summary**

IHS Energy will be using the Microsoft .NET Framework standards commencing in the January '06 release of AccuMap. This document will provide IT staff with the necessary information to install and configure .NET enabled IHS Energy applications and the .NET Framework runtime.

#### **Audience**

This document is intended for IT staff supporting or installing .NET enabled IHS Energy applications. The procedures described require Administrator privileges on the local workstation and on the network server, if a server installation is required.

#### **Impact**

AccuMap v16.01 released in January 2006 will check the workstation for Microsoft .NET v1.1 and appropriate security settings. Launching AccuMap v16.01 will result in one of 3 possible outcomes.

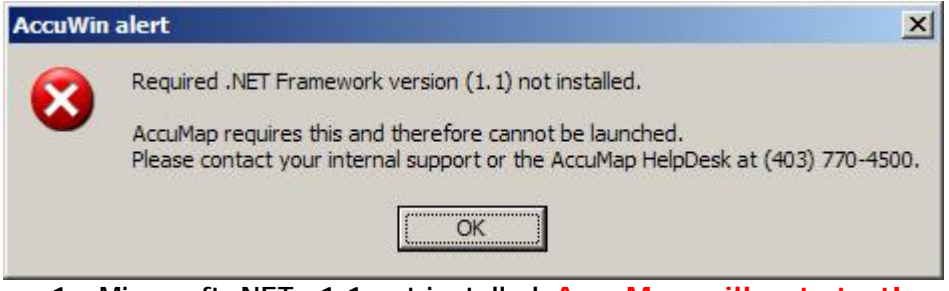

1. Microsoft .NET v1.1 not installed. **AccuMap will not start!**

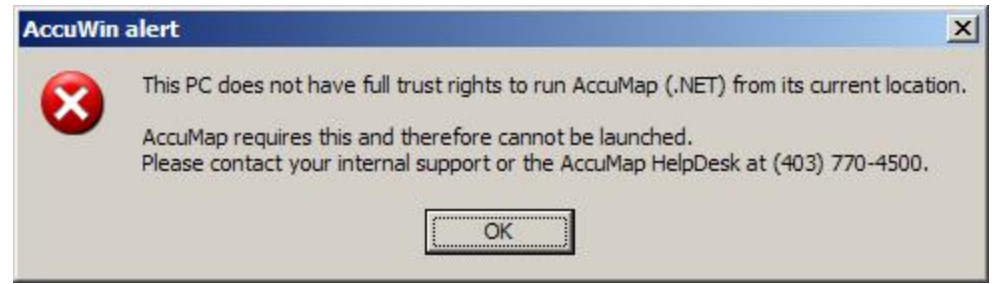

- 2. .NET Security not correct or not defined. **AccuMap will not start!**
- 3. Above tests pass and AccuMap starts normally.

#### IHS Energy Support Document Website:

http://www.ihsenergy.ca/support/documentation\_ca/index.jsp

## **Case #1: IHS Energy applications are installed as a Standalone installation on the local workstation.**

## **Installation**

Download and install the .NET Framework 1.1 on each workstation prior to running .NET enabled IHS Energy Applications. You can download it from the Microsoft website from the Web Link below.

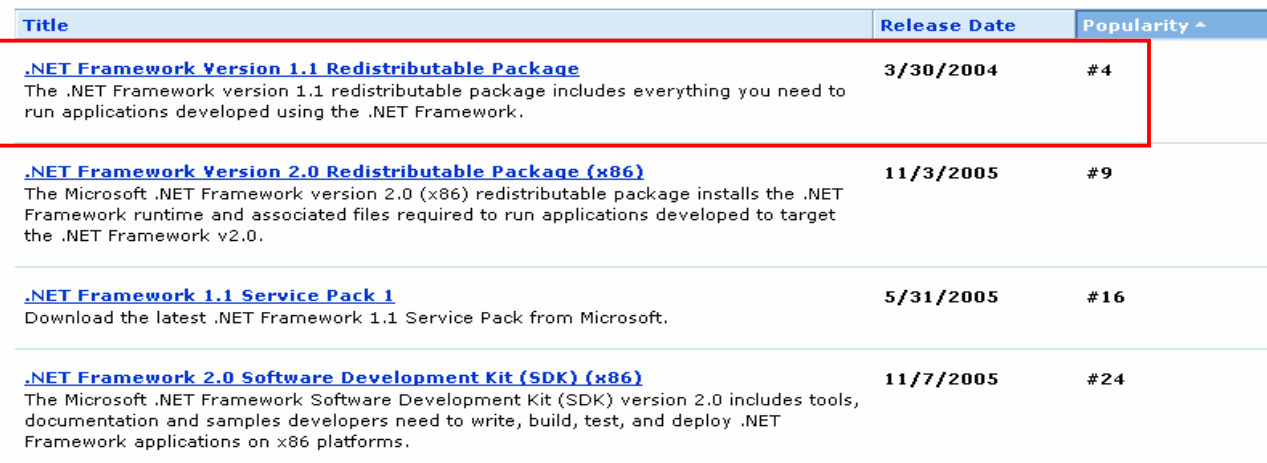

#### ".NET Framework Downloads"

http://www.microsoft.com/downloads/results.aspx?productID=&freetext=.net+framework&Display Lang=en

**Note:** While .NET 2.0 can coexist on the same computer as .NET 1.1, **AccuMap will only look for and use .NET v1.1**

## **Configuring the .NET Framework Runtime**

You do not need to do any further configuration if the IHS Energy applications are installed as a Standalone installation on the local workstation. If you can see Microsoft .NET framework 1.1 listed in Add or Remove Programs – you are .NET ready!

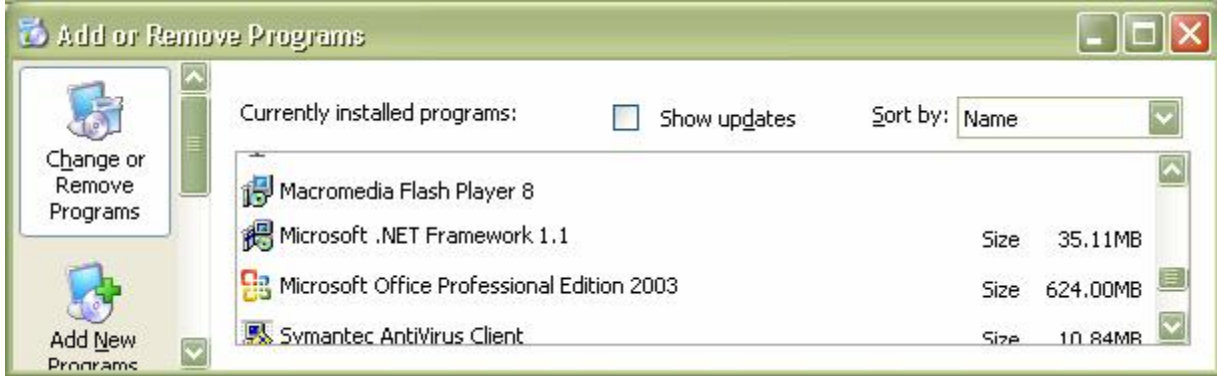

## **Case #2: IHS Energy applications are installed on a network share.**

## **Installation**

Download, install and configure the .NET Framework 1.1 on each workstation prior to running .NET enabled IHS Energy Applications. The .NET Framework 1.1 will be included on future AccuMap CD/DVD releases. Alternatively, you can download it from the Microsoft website (see the Web Links at the end of this document) or use Windows Update to download and install the .NET 1.1 Framework.

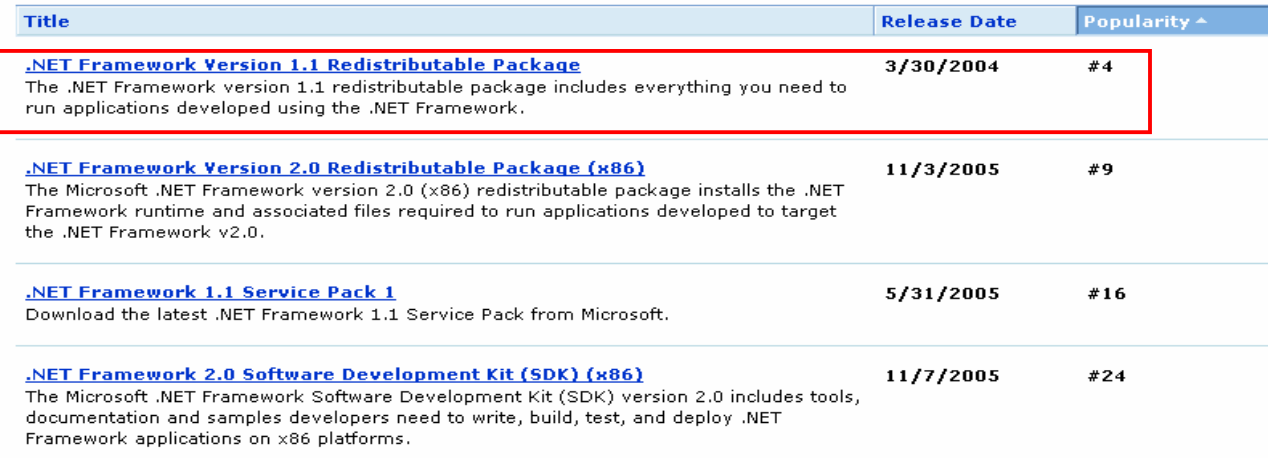

**Note:** While .NET 2.0 can coexist on the same computer as .NET 1.1, **AccuMap will only look for and use .NET v1.**

## **Configuring the .NET Framework Runtime**

**Note:** only perform the following procedure if your .NET enabled IHS Energy application has been installed on a network share.

Once installed, the following .NET runtime **configuration is required on each workstation** that will run .NET enabled IHS Energy Applications.

Start the Microsoft .NET Framework 1.1 Configuration program from the Administrative Tools menu. (C:\WINDOWS\Microsoft.NET\Framework\v1.1.4322\mscorcfg.msc)

## Step 1: Start the .NET Configuration 1.1 editor

Expand the tree hierarchy as shown below and select the *All\_Code* entry.

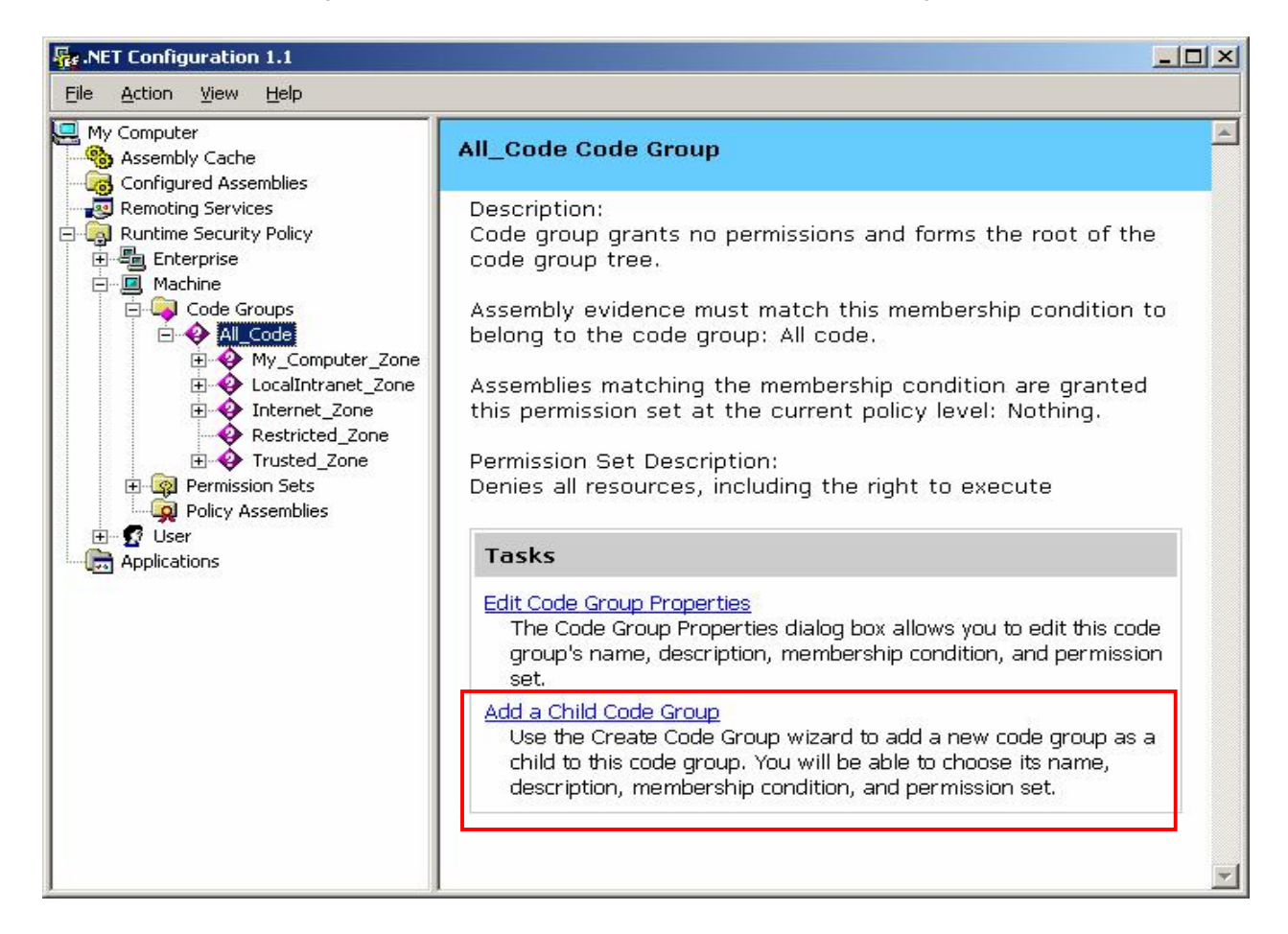

Under Tasks in the right pane, click the '*Add a Child Code Group*' link.

January, 2006 IHS Energy Ltd.

## Step 2 - Creating an IHS Energy Code Group:

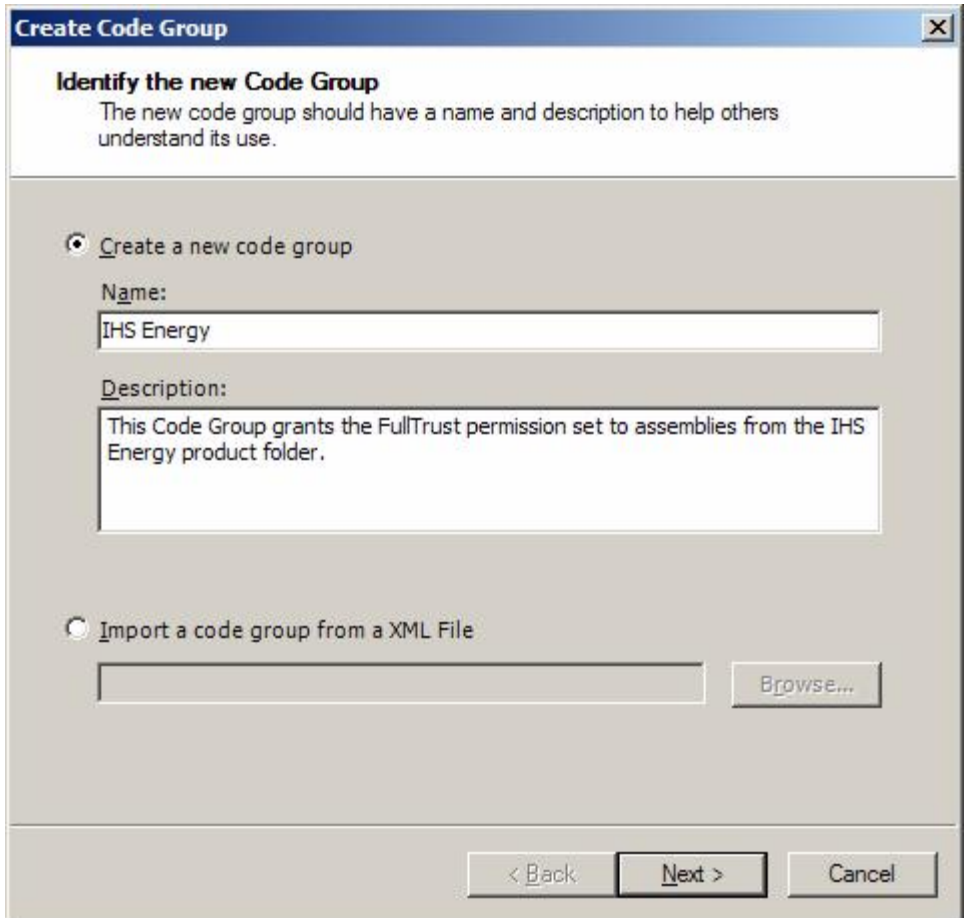

Name = IHS Energy

Copy and paste the following text into the Description field;

*This Code Group grants the FullTrust permission set to assemblies from the IHS Energy product folder.* 

Click Next

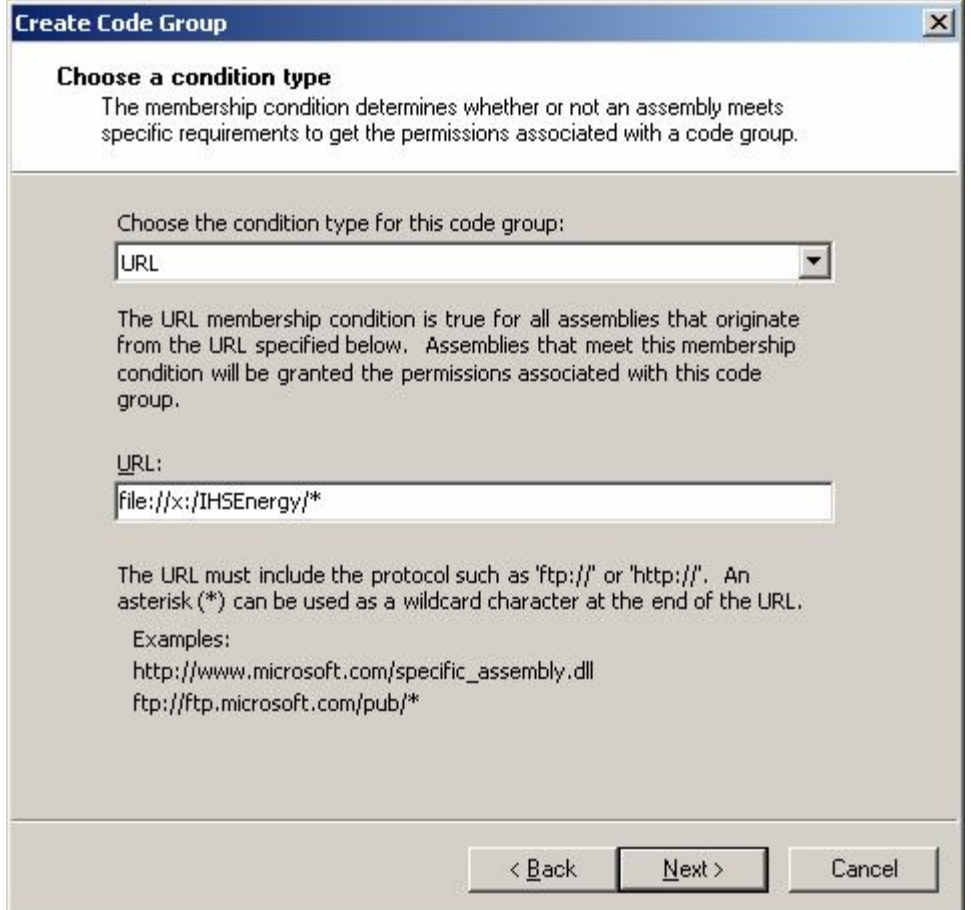

Condition Type = URL URL = Enter the full path to the root folder where IHS Energy applications are installed.

Use the following syntax when entering the URL;

file://x:/IHSEnergy/\*

(Substitute x:/IHSEnergy/ with the correct drive letter and path for your installation)

#### **UNC Names**

You can also use the UNC naming convention in the URL field. Use the syntax below;

File:////ServerName/ShareName/\*

(Substitute //ServerName/ShareName/ with the correct server and share name for your installation. Do prefix with file:)

www.ihsenergy.ca

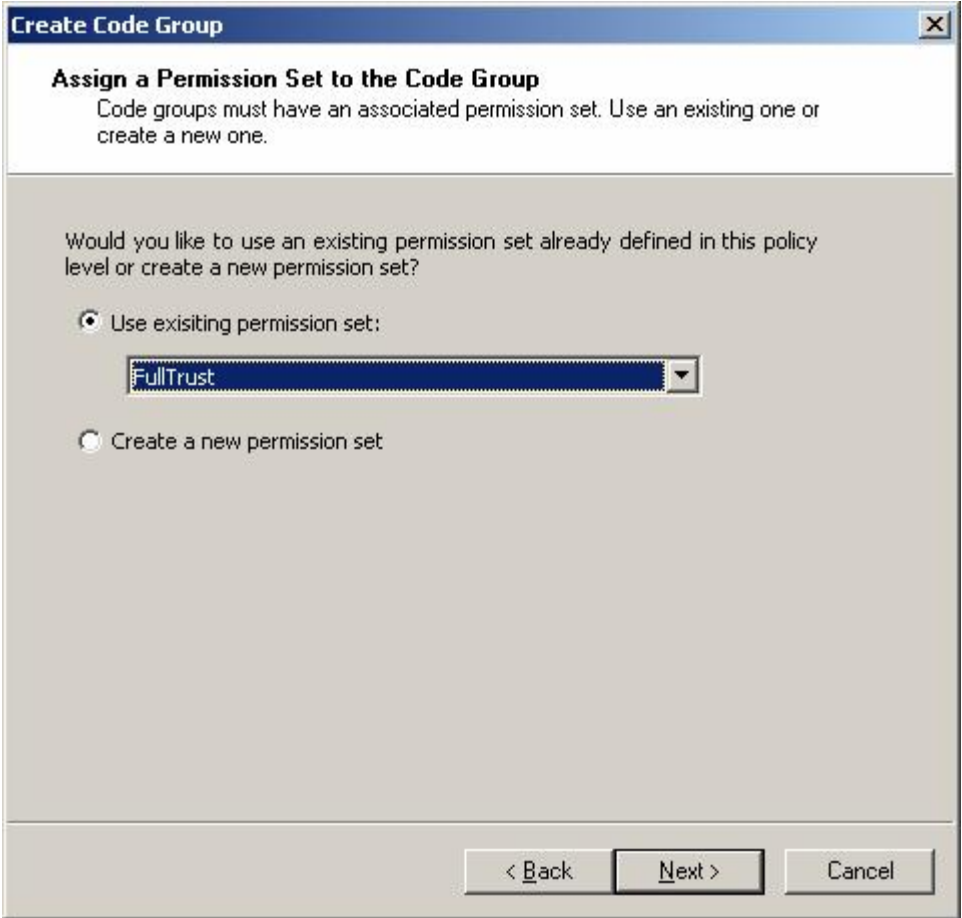

## Permission Set = FullTrust

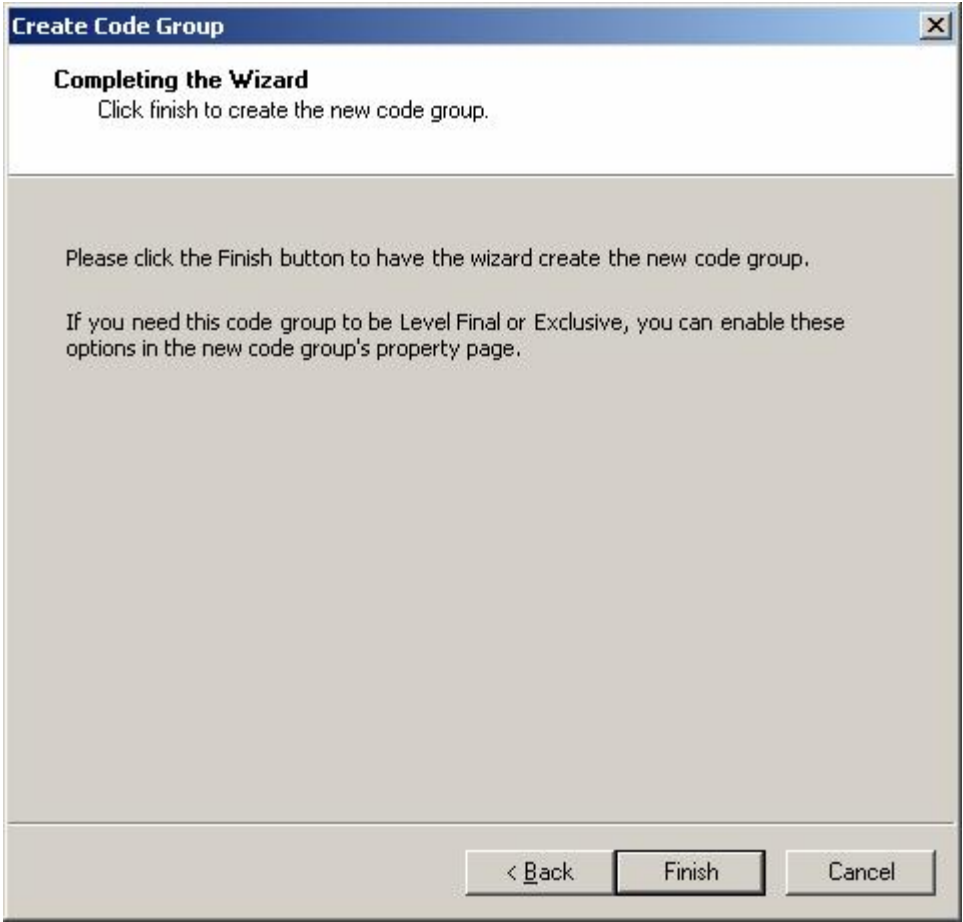

Click Finish to complete the Code Group Wizard.

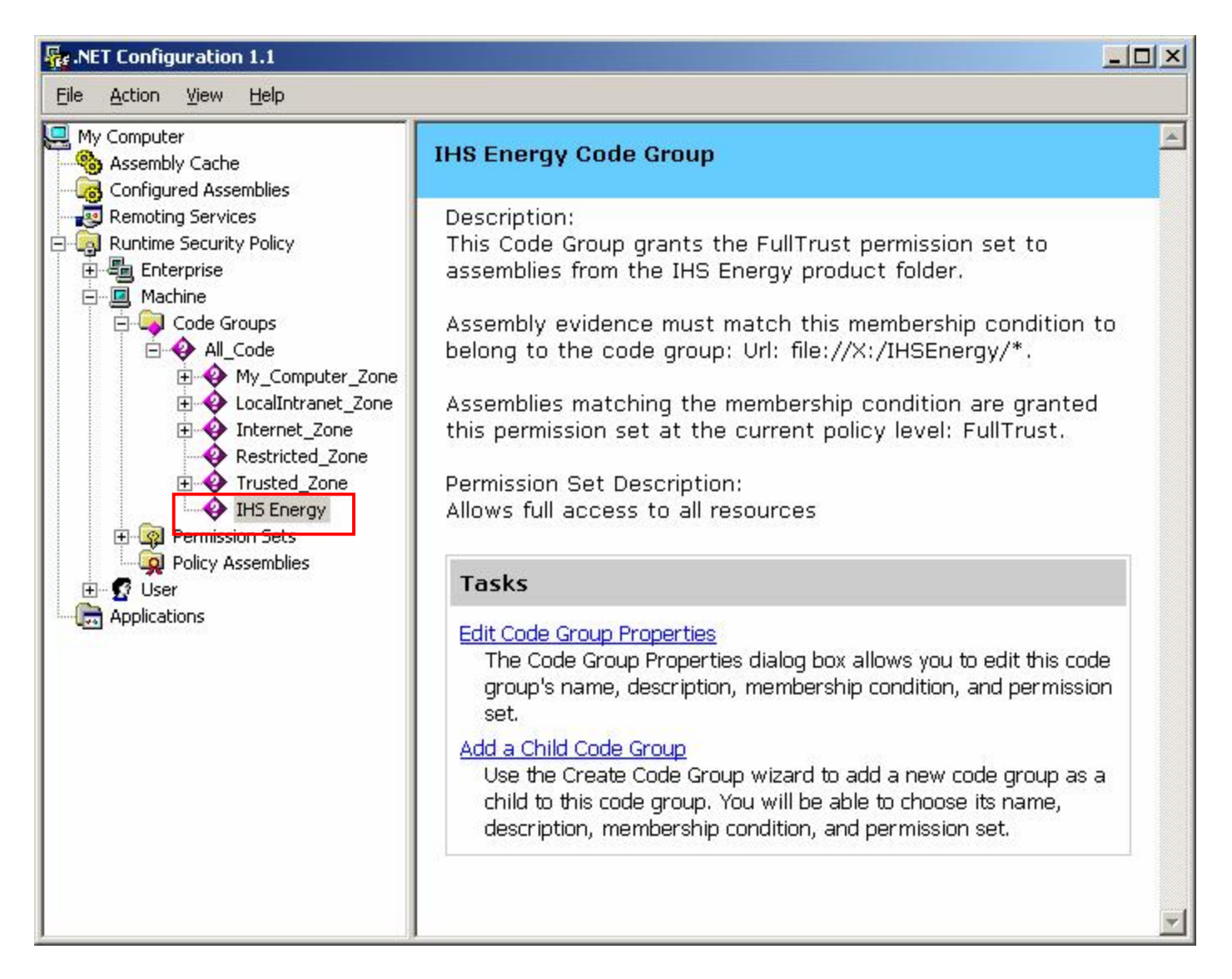

You should now see a new Code Group titled "IHS Energy" listed as a child group of All\_Code.

Close the .NET Configuration editor.

## Creating more than one Code Group

If you run more than one copy of AccuMap, or it is in more than one location, you can create additional IHS Energy Code Groups provided the Code Group has a different name. **Additional Code Groups must be a Child Code Group of All\_Code, not a child of the existing IHS Energy Code Group.**

Creating a new code Group Node adds the following entry to the file C:\WINDOWS\Microsoft.NET\Framework\v1.1.4322\CONFIG\security.config;

```
</CodeGroup> 
<CodeGroup class="UnionCodeGroup" 
            version="1" 
            PermissionSetName="FullTrust" 
            Name="IHS Energy" 
            Description="This Code Group grants the FullTrust permission set to 
assemblies 
                          from the IHS Energy product folder."> 
   <IMembershipCondition class="UrlMembershipCondition" 
                          version="1" 
                          Url="file://X:/IHSEnergy/*"/> 
</CodeGroup>
```
Do not attempt to edit this file manually. Use the .NET Configuration 1.1 editor

## **Silent Command Line Install of the .NET Framework:**

dotnetfx.exe /q:a /c:"install /l /q"

Specifying the /q:a and /q options for a silent installation allows for a standardized user installation experience. Specifying the /l option creates a setup log file, Netfx.log, in the %temp% directory where all errors are logged.

#### **Automate Security Settings:**

Add the following line to a login script to automate the security configuration. Edit the  $filter$ path to reflect your installation. This script will not check for the presence of an existing code group and if run multiple time, will create multiple entries. Ensure it only runs once.

```
%WINDIR%\Microsoft.NET\Framework\v1.1.4322\caspol -quiet -machine -addgroup 
All_Code -url file://T:/IHSEnergy/* FullTrust -n "IHS Energy"
```
#### **.NET Web Links**

"How to determine whether a client meets the minimum requirements for installing the .NET Framework"

http://support.microsoft.com/kb/815177/EN-US/

".NET Framework Downloads"

http://www.microsoft.com/downloads/results.aspx?productID=&freetext=.net+framework&Display Lang=en

"An Overview of Security in the .NET Framework" http://msdn.microsoft.com/library/default.asp?url=/library/enus/dnnetsec/html/netframesecover.asp